### 1. Регистрация на apply.tpu.ru

Указываете адрес электронной почты, вводите пароль, повторяете пароль. ЗАПОМНИТЕ учетные данные!

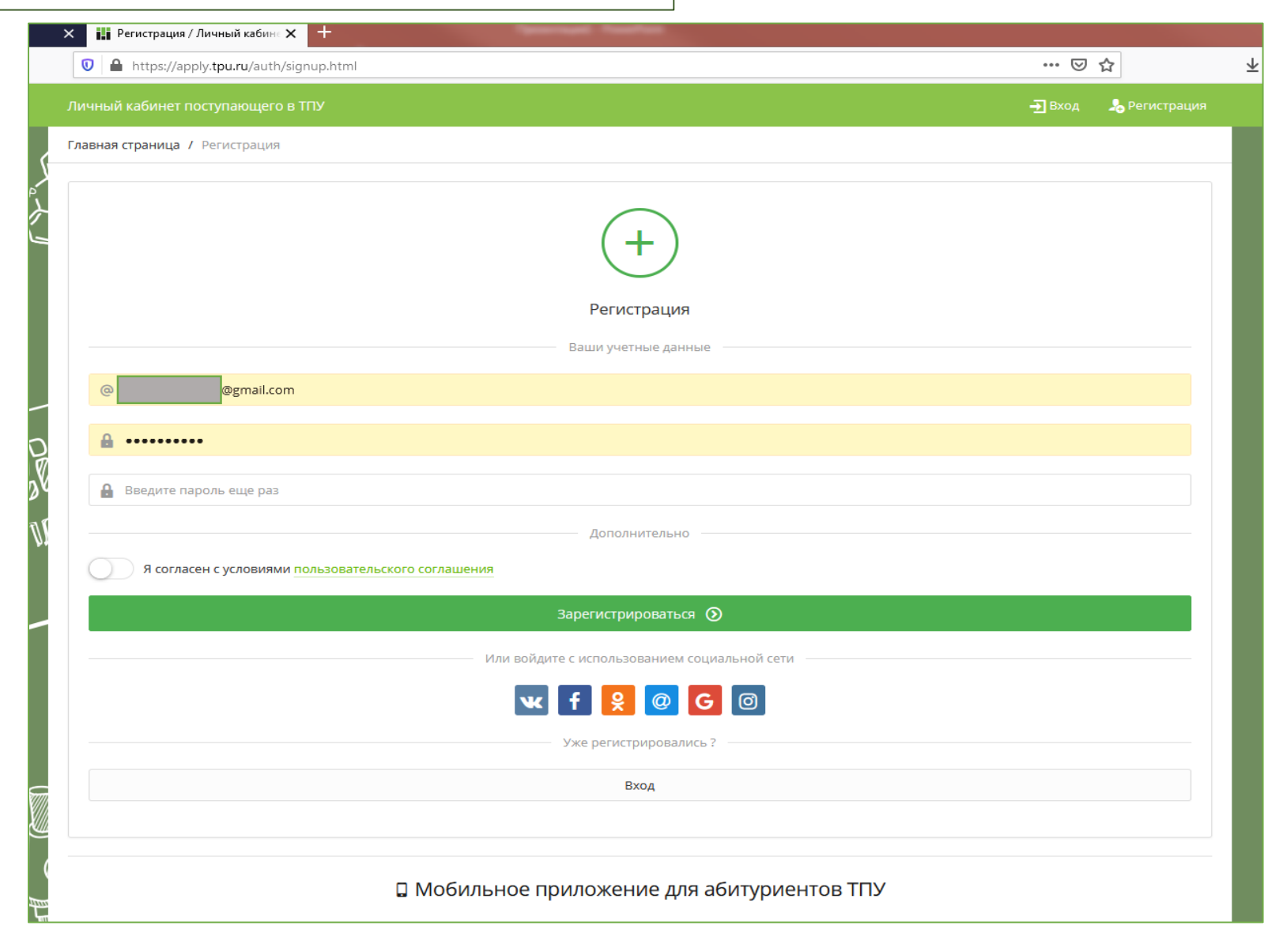

# 2. Заполнение личной карточки

Вводите указанные данные (раскладка клавиатуры – «русская»)

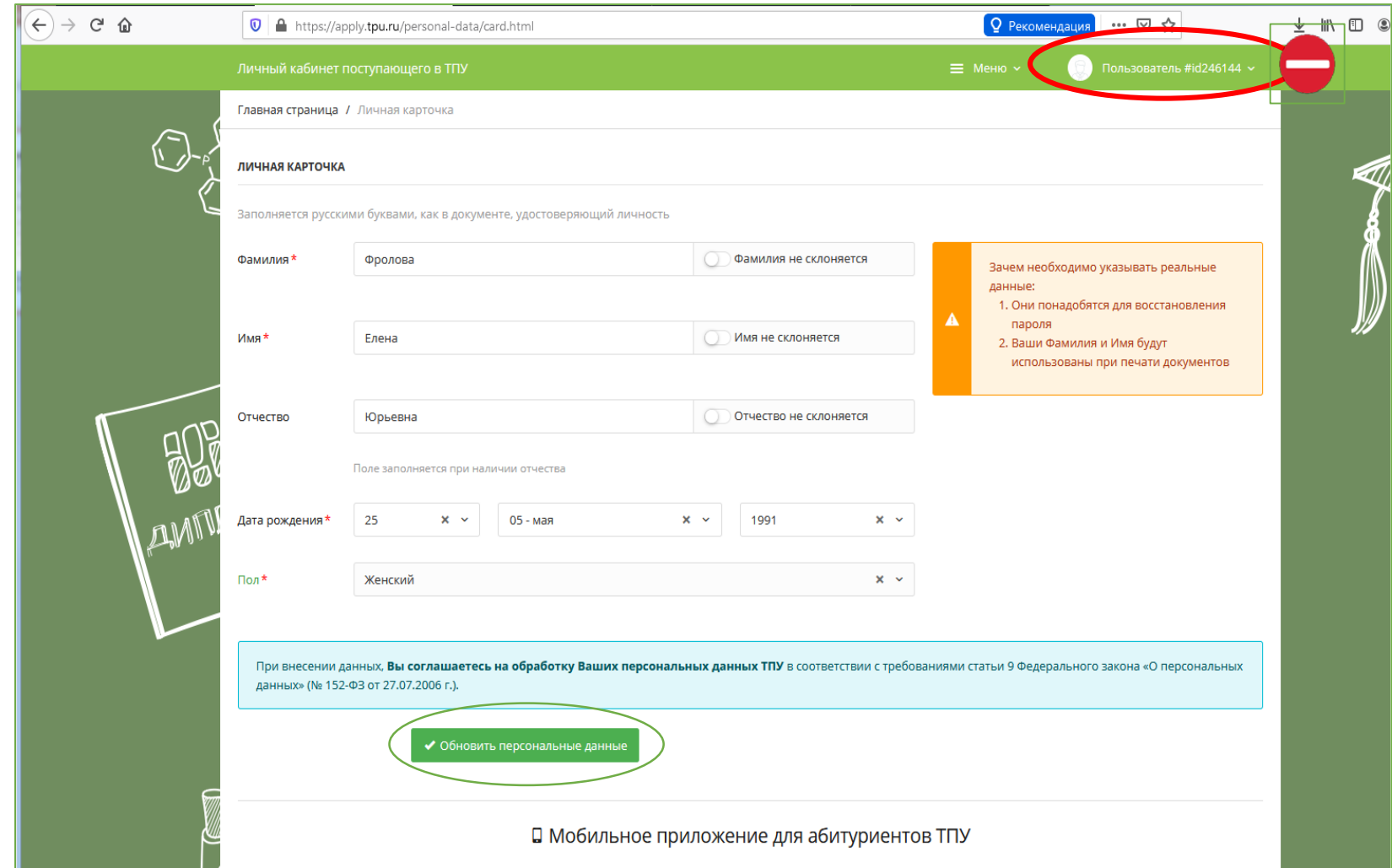

#### 3. Переход к заполнению заявления.

Выбираем 2 уровень (магистратура) – «ПОДАТЬ ЗАЯВЛЕНИЕ»

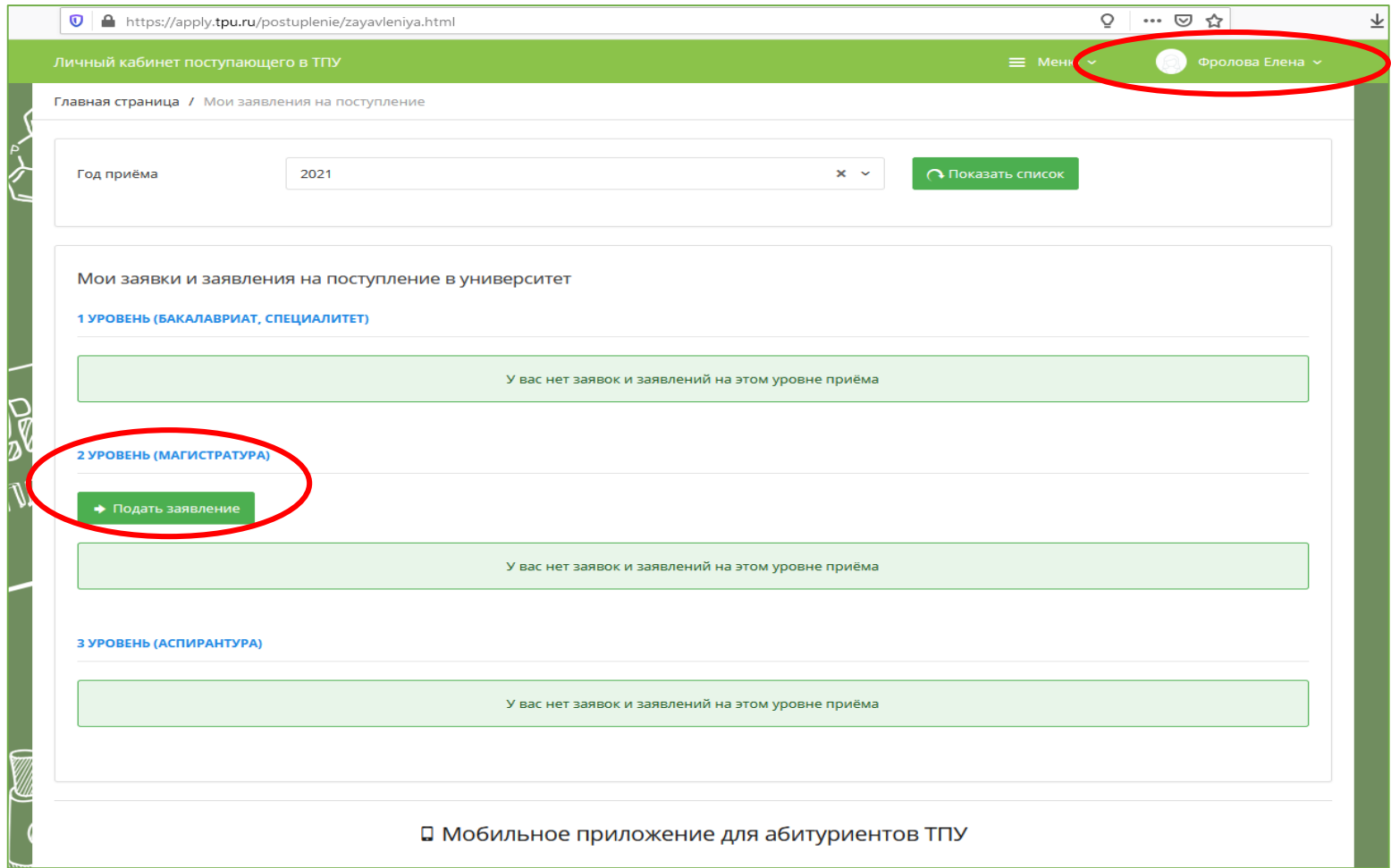

# 4. Добавление гражданства

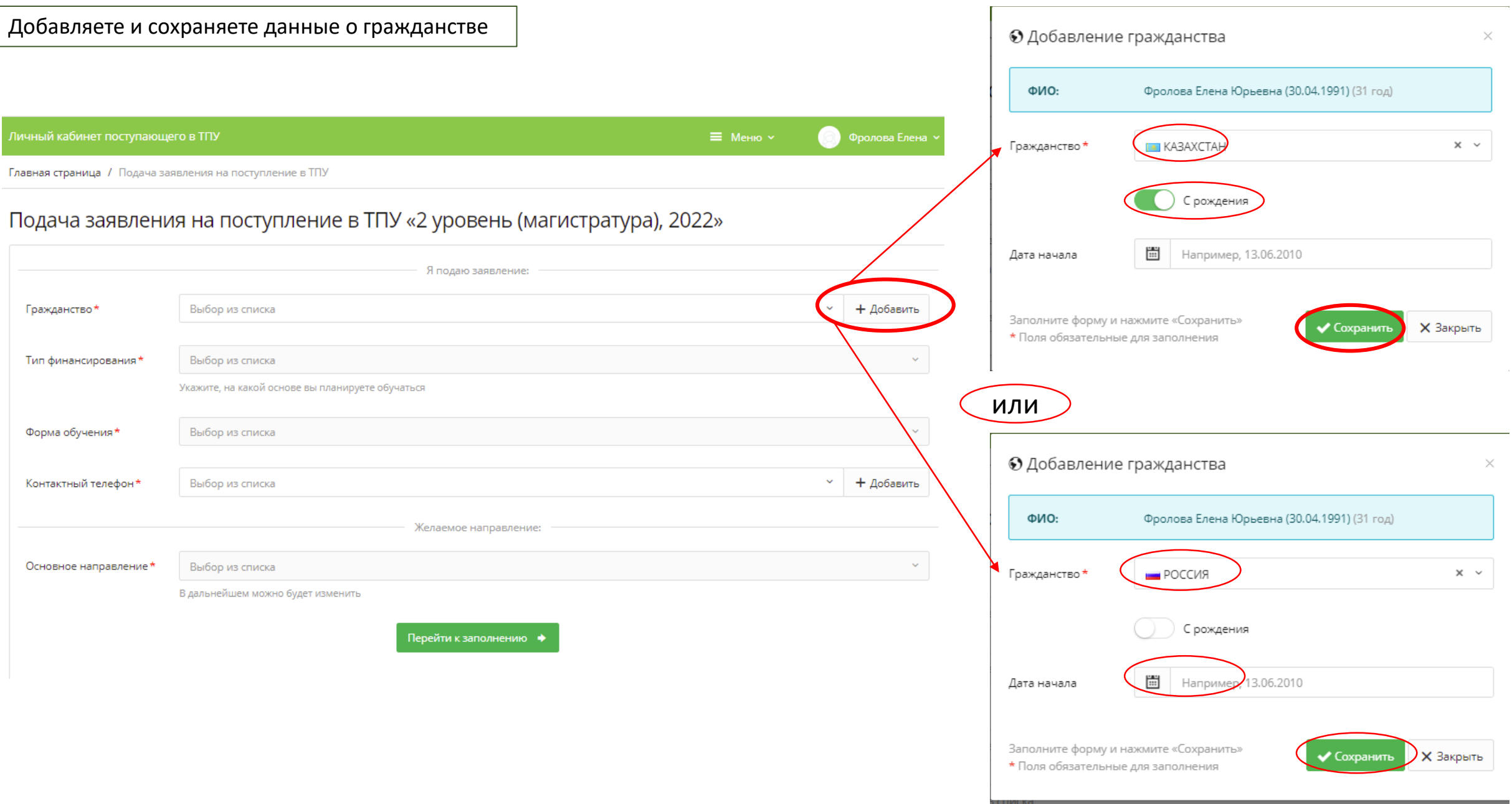

#### 5. Заполнение основной информации.

Далее выбираете необходимую информацию из появляющегося списка. Указываете гражданство, тип финансирования, форму обучения, контактный телефон и основное направление.

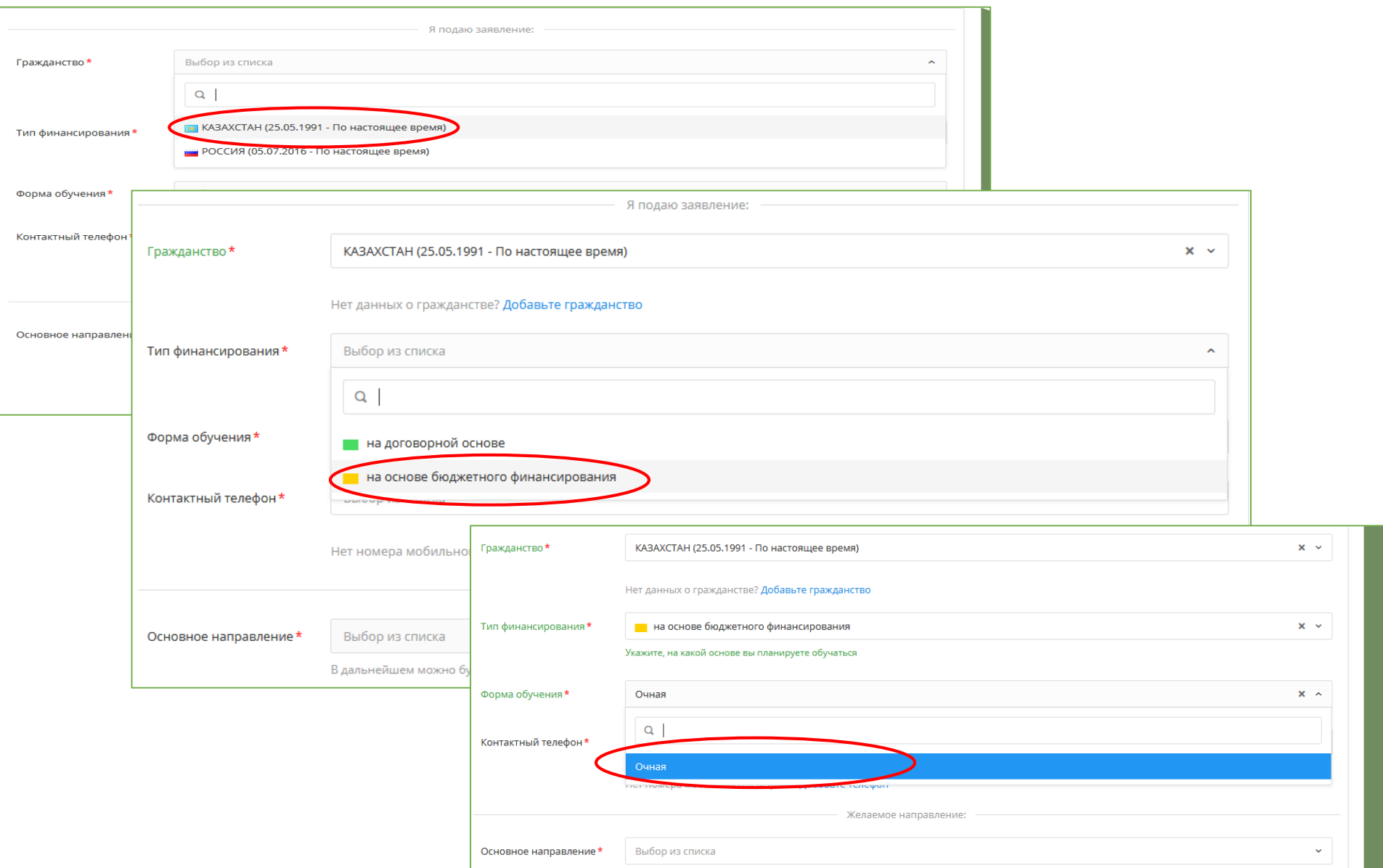

# Заполнение основной информации

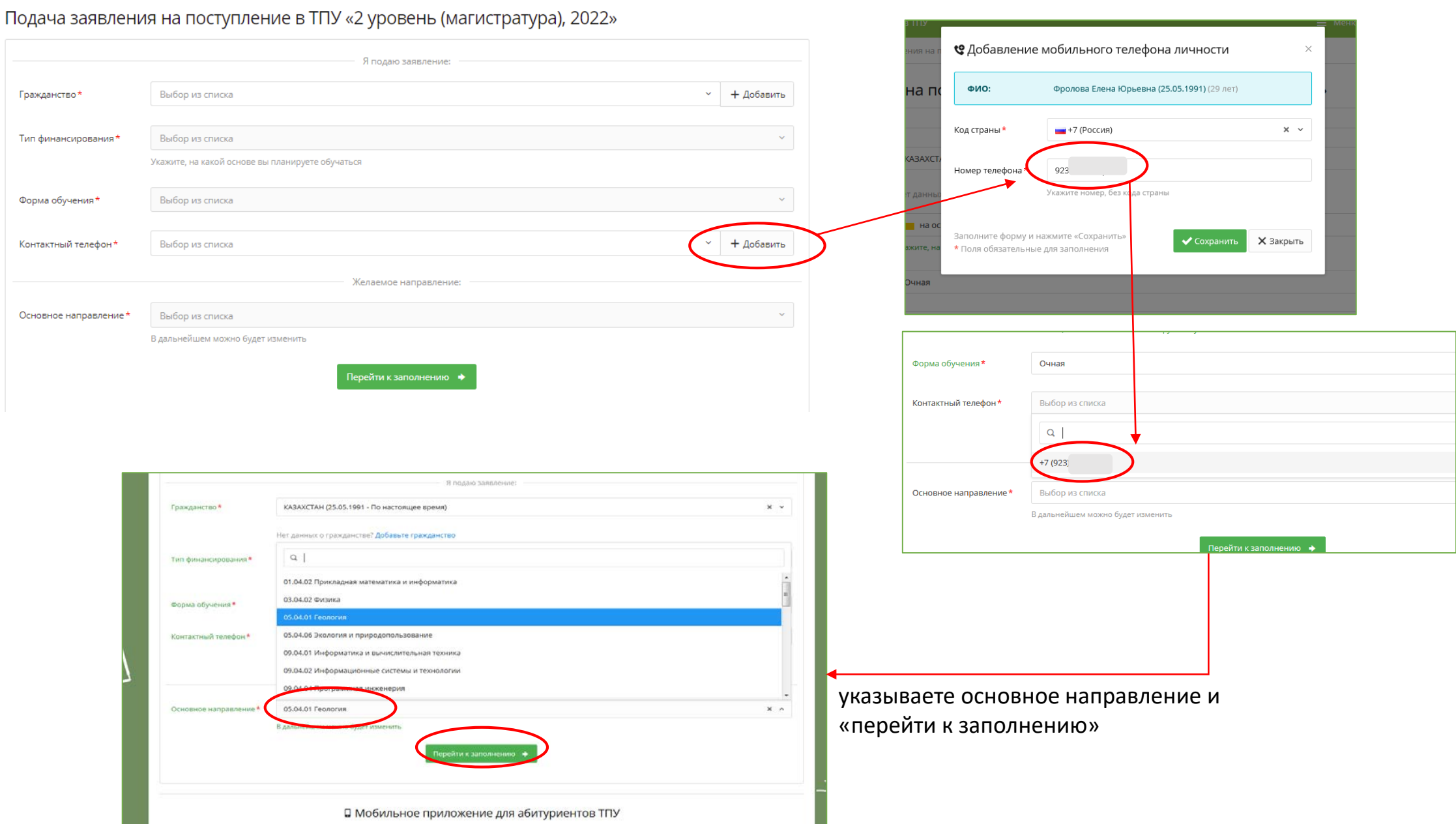

# 6. Добавление информации об основных документах (паспорт, образование)

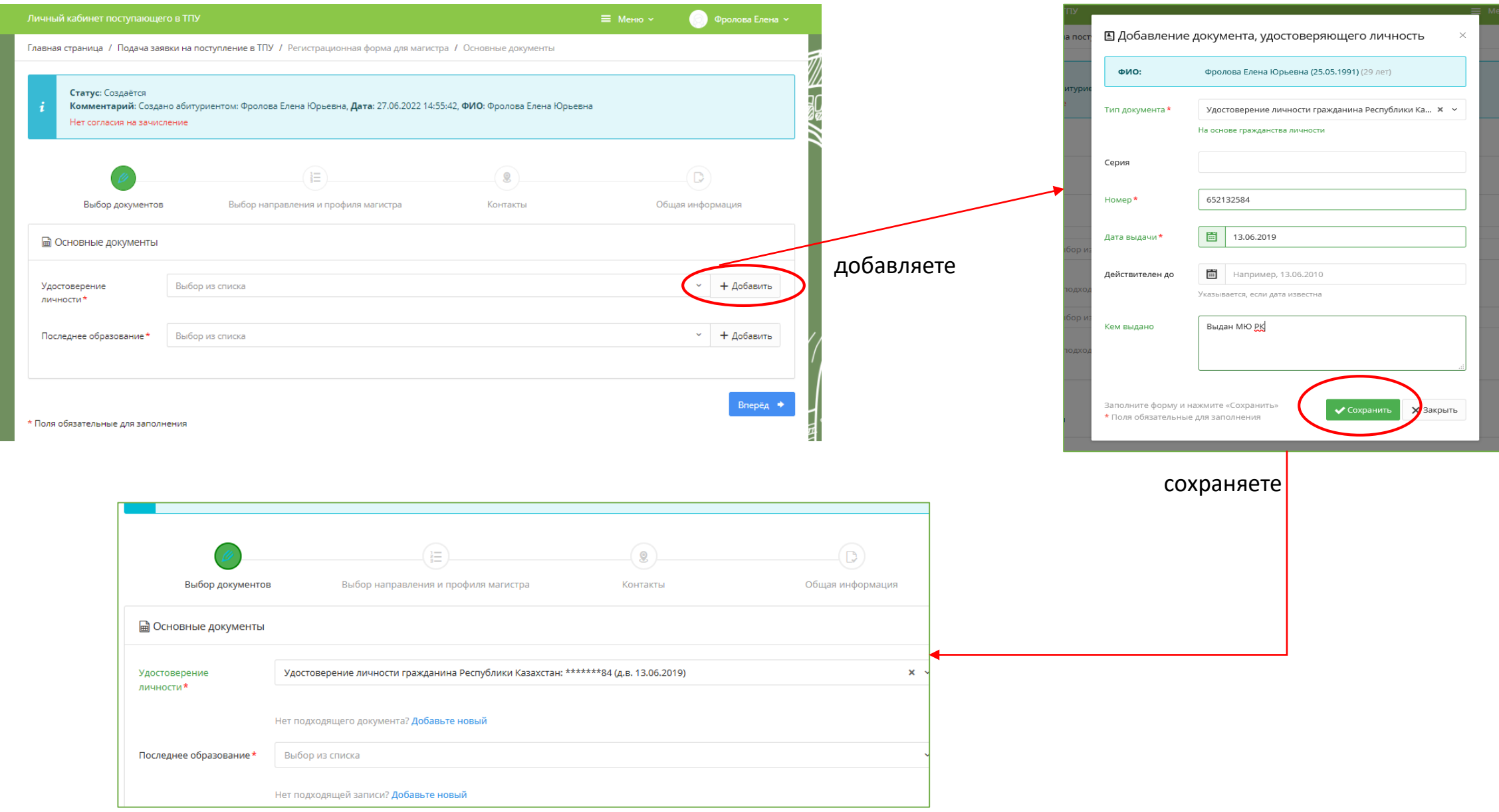

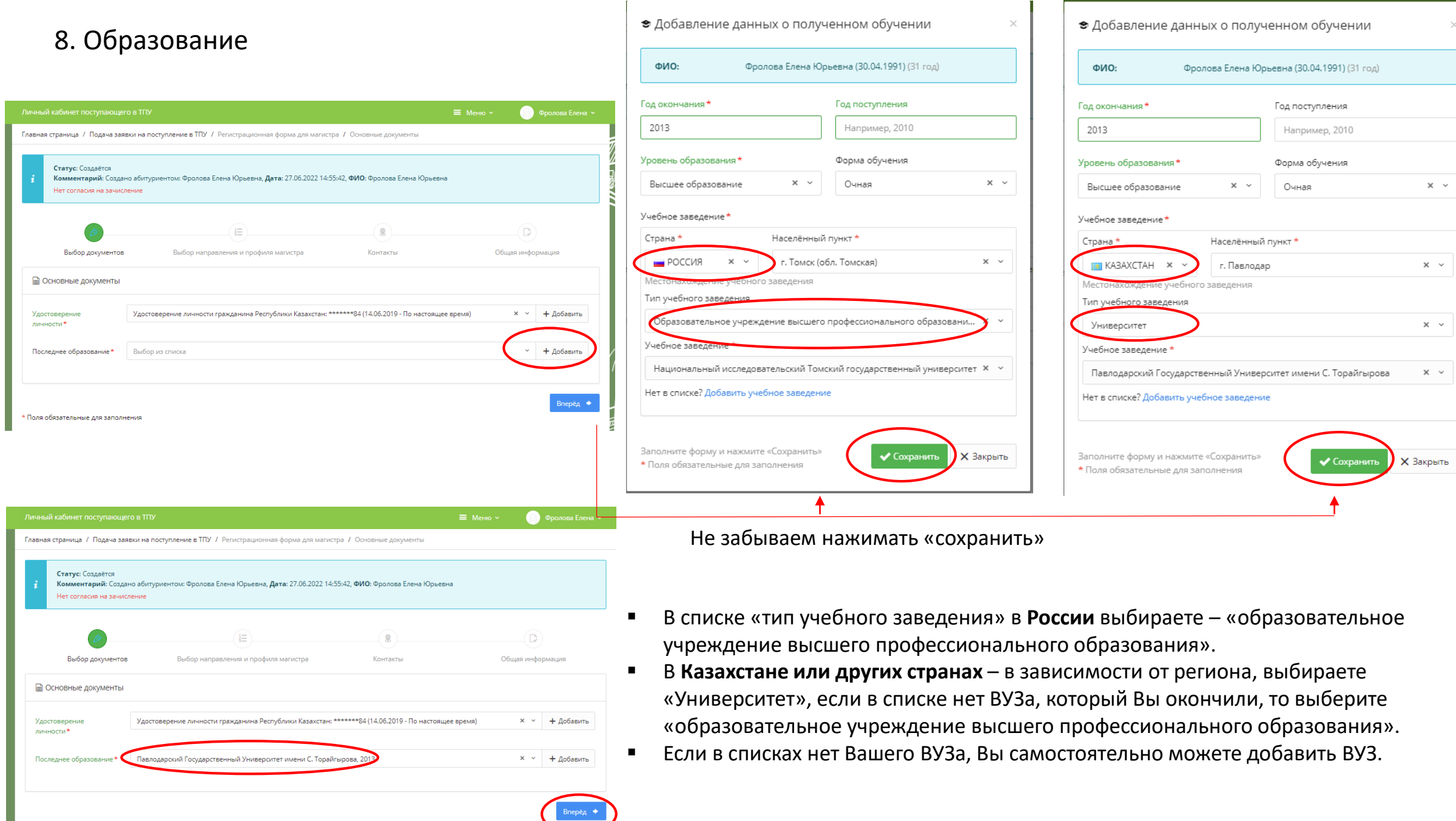

• Поля обязательные для заполнения

#### 8. Выбор программ (профиля) в направлении – максимум 5 программ

нажимаете галочку и выбираете из менюВыбираете в Приоритете 1: направление и } Направления подготовки программу (профиль) ПРИОРИТЕТ № 1 \* Направление \* Прошу засчитать ВИ \* 01.04.02 Прикладная математика и информатика  $\times$   $\times$ Вступительное испытание, о...  $\times$   $\sim$ Профиль: 1\* Математические методы в экономике (ИЯТШ) гласен на зачисление на выбранное направление при не При необходимости, указываете 2-ое направление и прохождении по конкурсу на программу (профиль), и т.д. указанные профили подготовки ПР**МОРИТЕТ № 2** Направление Прошу засчитать ВИ 11.04.04 Электроника и наноэлектроника  $\times$   $\sim$ Олимпиада "Прорыв"  $\times$   $\sim$  $\times$   $\sim$ Профиль: 2 Интеллектуальная промышленная электроника (ИШНКБ) Согласен на зачисление на выбранное направление при не прохождении по конкурсу на указанные профили подготовки ПРИОРИТЕТ № 3 Прошу засчитать ВИ Направление Выбор из списка  $\sim$ Выбор из списка Профиль: 3 Выбор из списка Согласен на зачисление на выбранное направление при не прохождении по конкурсу на указанные профили подготовки

Укажите по выбору, что засчитать как ВИ, -

#### 9. Контакты

#### Добавляете: место рождения, адрес регистрации, адрес проживания, e-mail.

- Если вы не из Томска можете нажать кнопку «НУЖДАЮСЬ В ОБЩЕЖИТИИ».
- Везде нажимаете «сохранить».

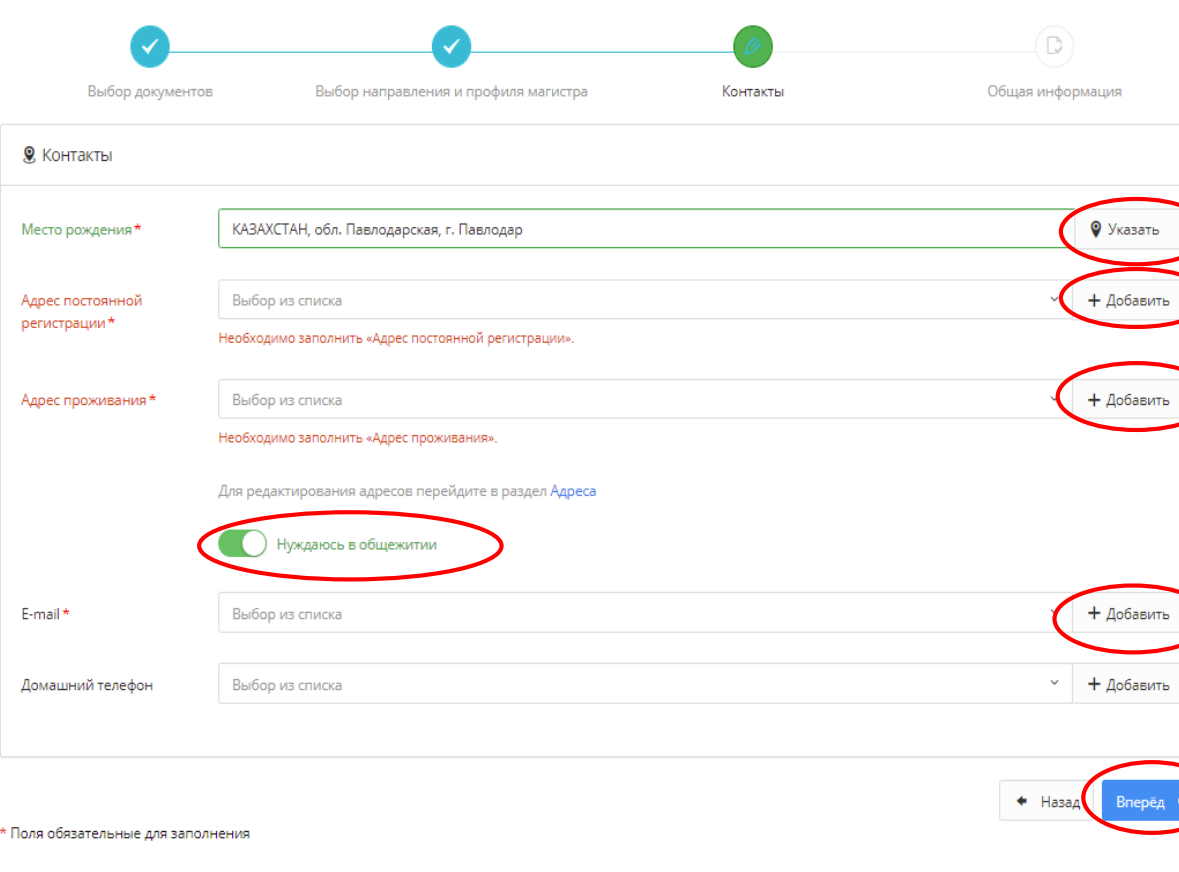

#### ● Добавление места рождения **ONO:** Фролова Елена Юрьевна Страна\* KA3AXCTAH  $\times$   $\scriptstyle\vee$ Регион Выбор из списка Населенный пункт Павлодар г. Павлодар (обл. Павлодарская)  $\times$   $\hspace{0.1cm}$   $\hspace{0.1cm}$ При указании места рождения можно выбрать только фио-Фролова Елена Юрьевна страну или искать населённый пункт в выбранной стране. Страна\* Гип адреса\* KA3AXCTAH X -Постоянной регистрации X -Совпадает с адресом проживания Заполните форму и нажмите «Сохранить» rushu \* Поля обязательные для заполнения обл. Павлодарская  $\times$   $\times$ аселенный пункт<sup>е</sup> г. Павлодар (обл. Павлодарская)  $\times$   $\times$ **9** Добавление адреса личности овый индекс  $+$ ФИО: Фролова Елена Юрьевна  $\overline{\phantom{a}}$ Тип адреса\* Страна\* duen. Проживания  $\times$   $\sim$ POCCMR X ~ обл. Томская  $\times$   $\sim$ регистрации łаселенный пункт\* ep. 13.06.201  $\times$   $\times$ г. Томск (обл. Томская) Почтовый индекс  $\times$   $\times$ ул. Вершинина 123456 Нет в списке? Добавить улицу Kopnyc омер дома Литера дома Например, А Например, 1 Номер квартиры Литера квартиры Например, 21 Например, А Дата регистрации Дата окончания регистрации Например, 13.06.201 Например. 13.06.201 Leafiet | Man data @ ConnStreetMan contributor аполните форму и нажмите «Сохранить» \* Поля обязательные для заполнения

PEMON

**Garran** 

 $46$ 

#### 10. Завершение и подача Заявления

#### Указываете:

- Высшее профессиональное образование II уровня получаю «впервые» или «не впервые»:
	- $\triangleright$  если ранее не оканчивали магистратуру выбираем «впервые»
- Способ возврата выбираете наиболее подходящий Вам.
- Жмём «Подать заявление»

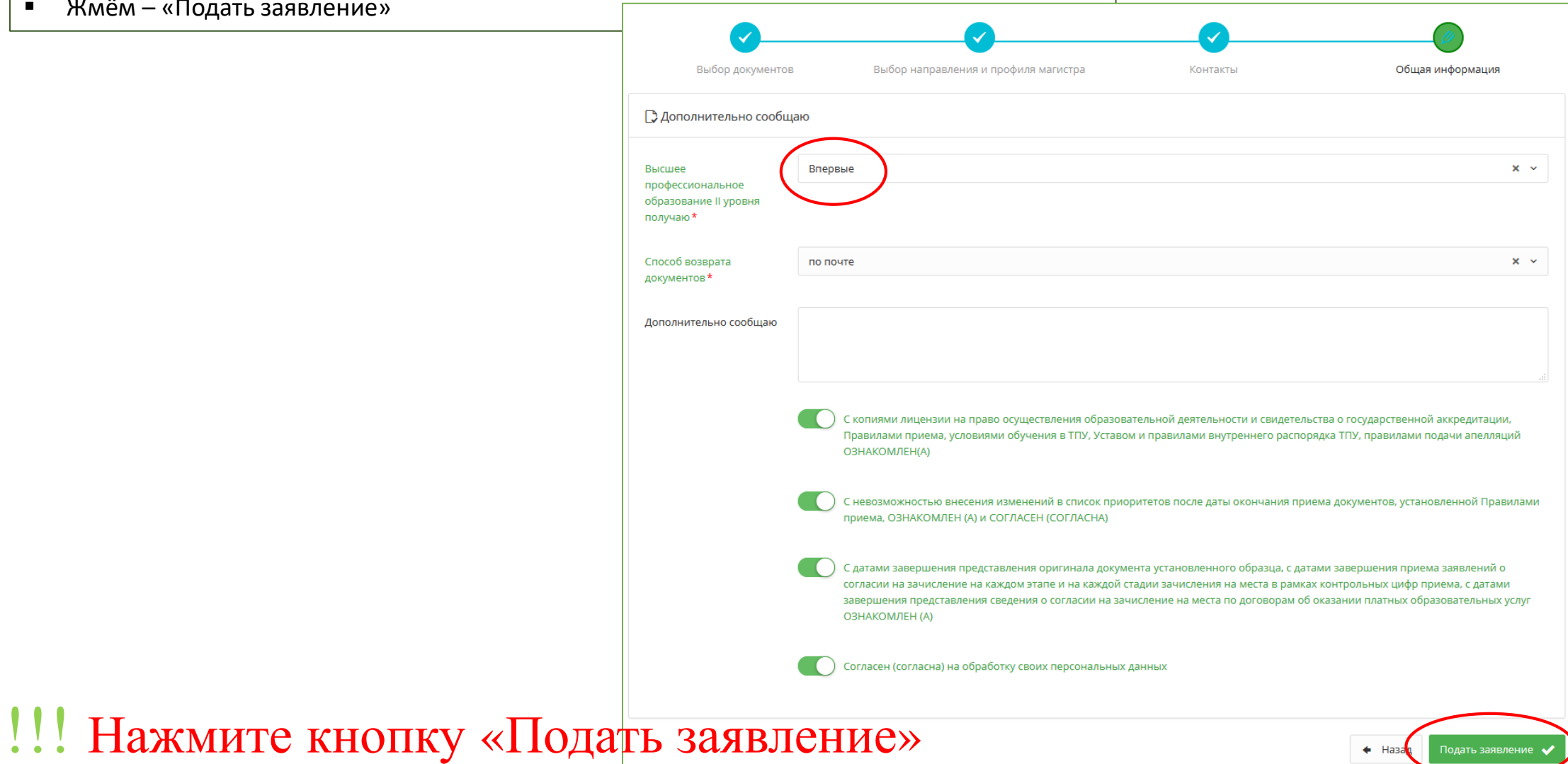

#### **ПОЗДРАВЛЯЕМ, ВЫ СТАЛИ АБИТУРИЕНТОМ ТОМСКОГО ПОЛИТЕХНИЧЕСКОГО УНИВЕРСИТЕТА!**

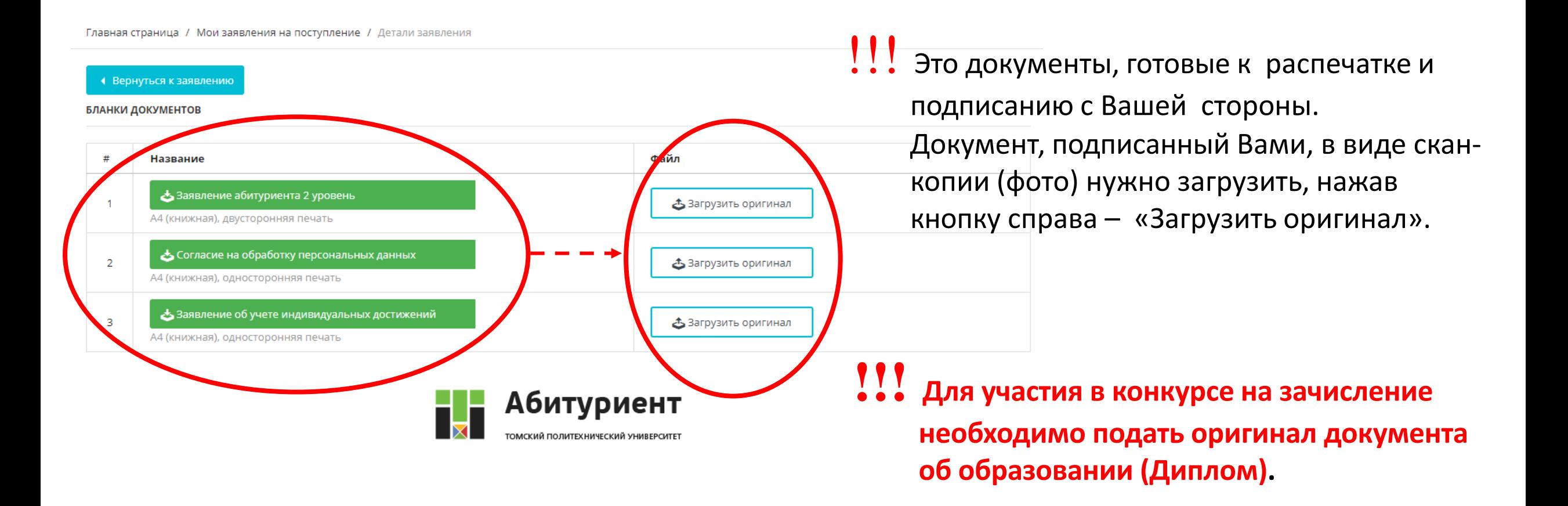

#### **РАБОТА В ЛИЧНОМ КАБИНЕТЕ**

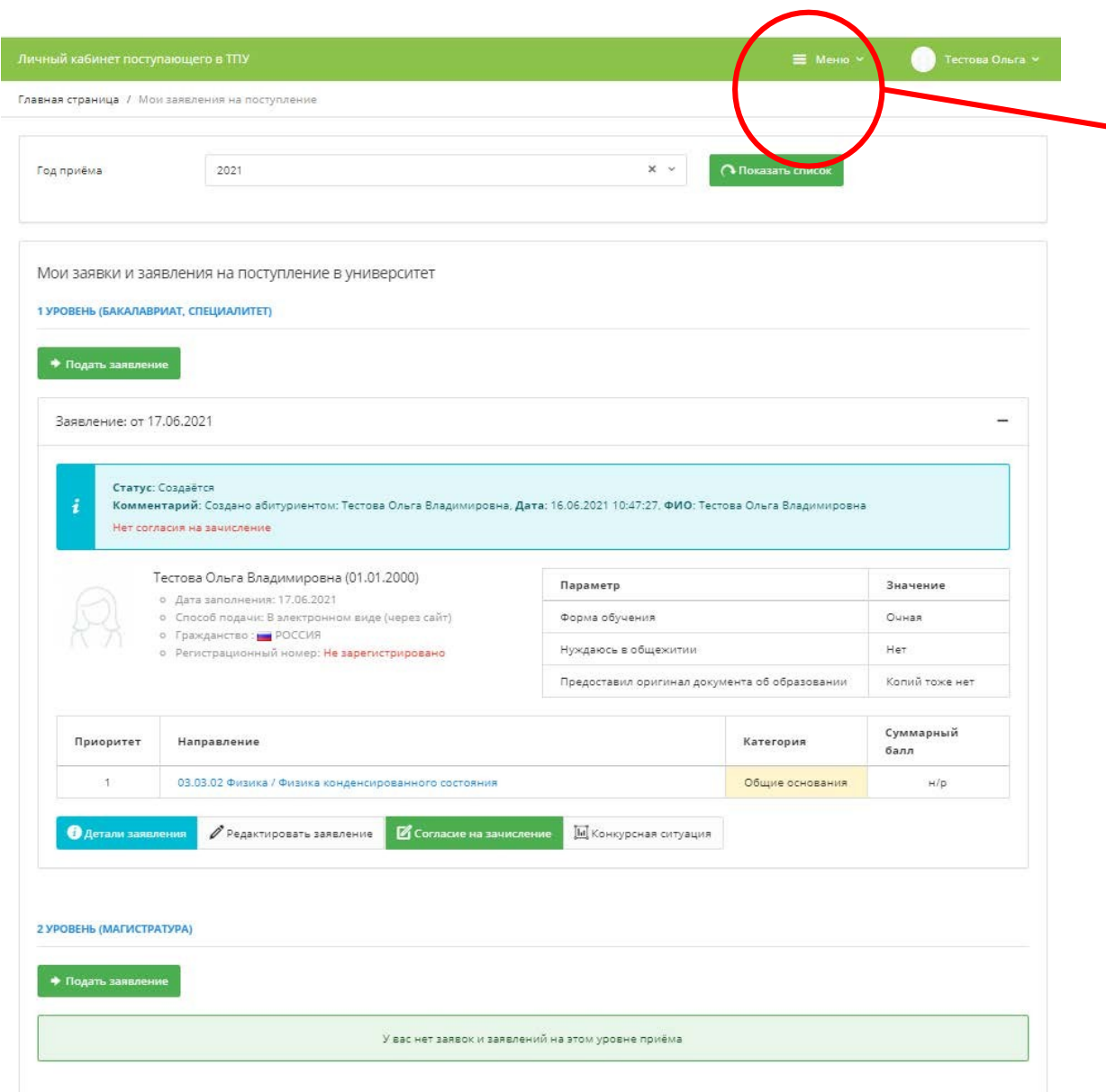

# <u>!!!</u> Через это меню можно будет добавлять документы / редактировать данные!

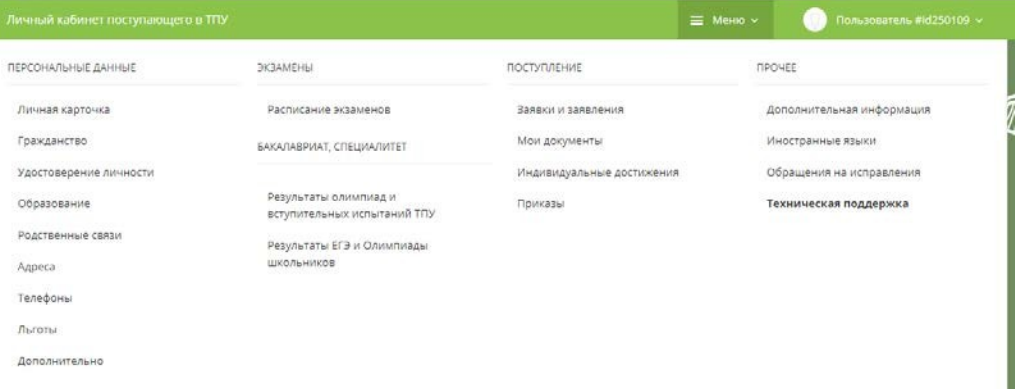

## 11. Добавление сканов документов

В верхнем правом углу, рядом с Вашими ФИО, нажимаете на «МЕНЮ». В появившимся окне выбираете:

- Для добавления скана паспорта «УДОСТОВЕРЕНИЕ ЛИЧНОСТИ».
- Для добавления скана диплома об образовании «ОБРАЗОВАНИЕ».

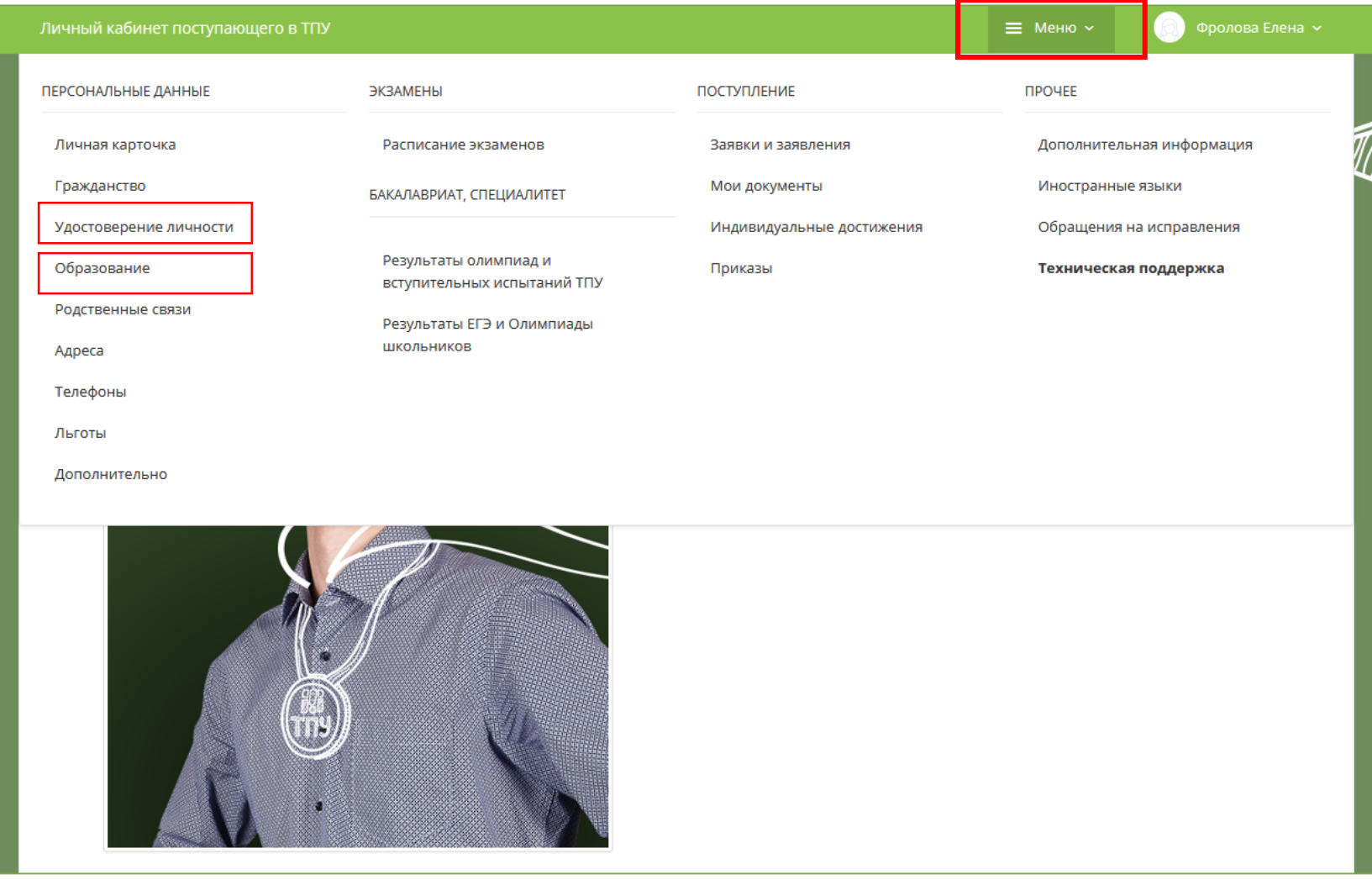

### 11. Добавление сканов документов

 $\overline{a}$ 

образование

В правом углу нажимаете на три горизонтальные полоски, в появившемся меню выбираете «+ Добавить копию документа». Сначала выбираете скан удостоверения с ФИО и прикрепляете основную страницу паспорта с фото, далее (при необходимости) выбираете скан удостоверения с пропиской и прикрепляете страницу с пропиской.

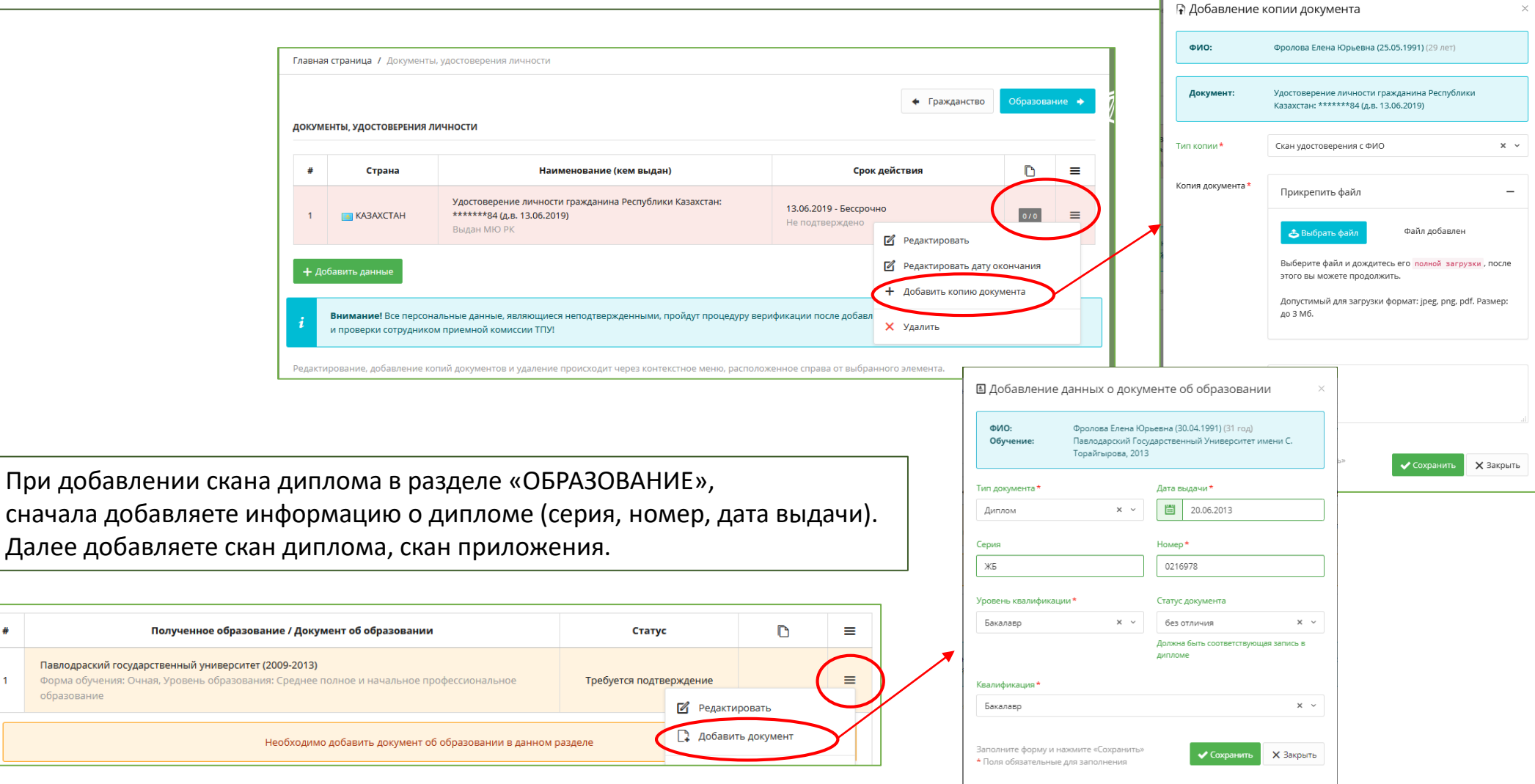

# 12. Добавление индивидуальных достижений

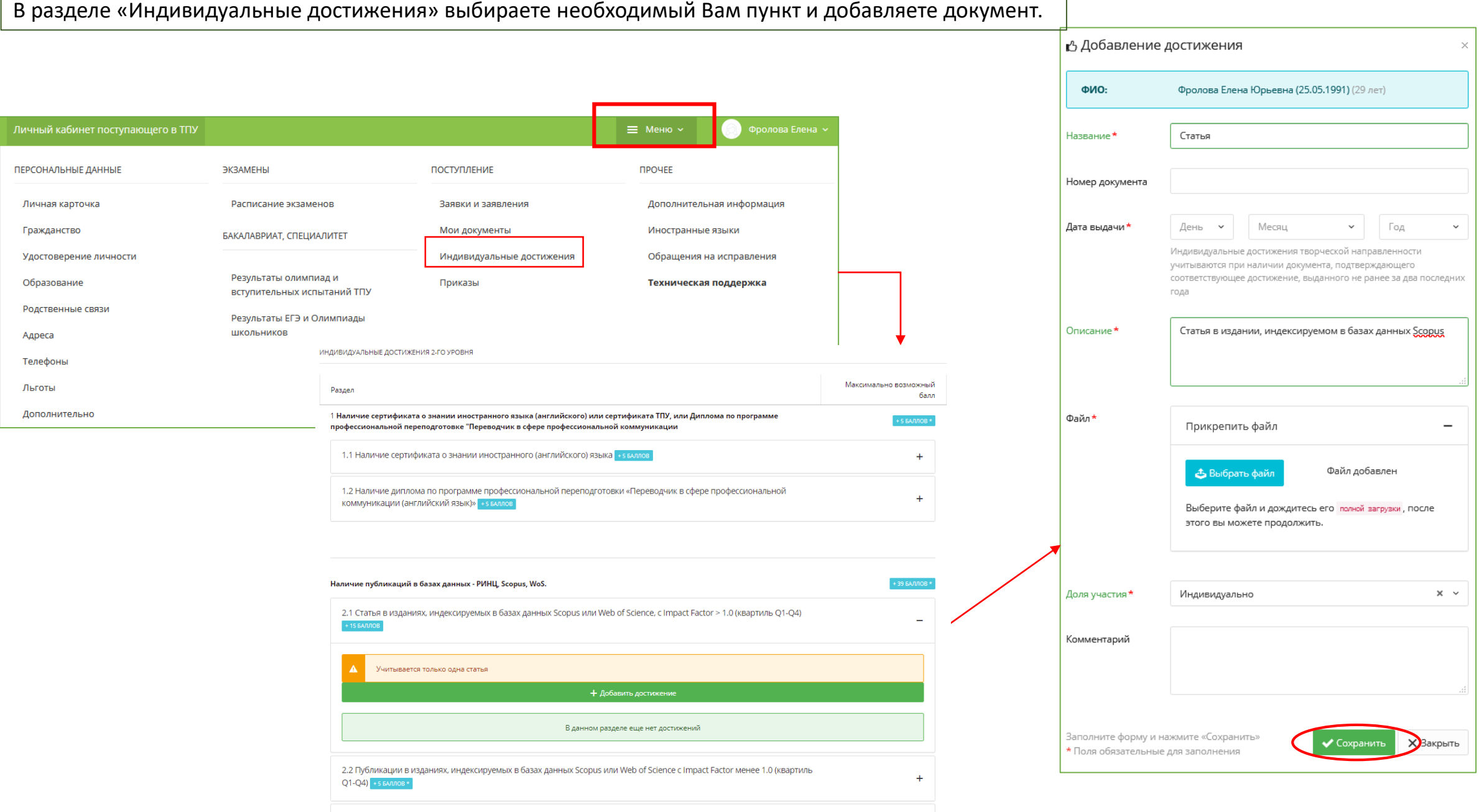

#### 12. Прочие документы

#### В разделе «Мои документы» выбираете необходимый Вам пункт и добавляете документ.

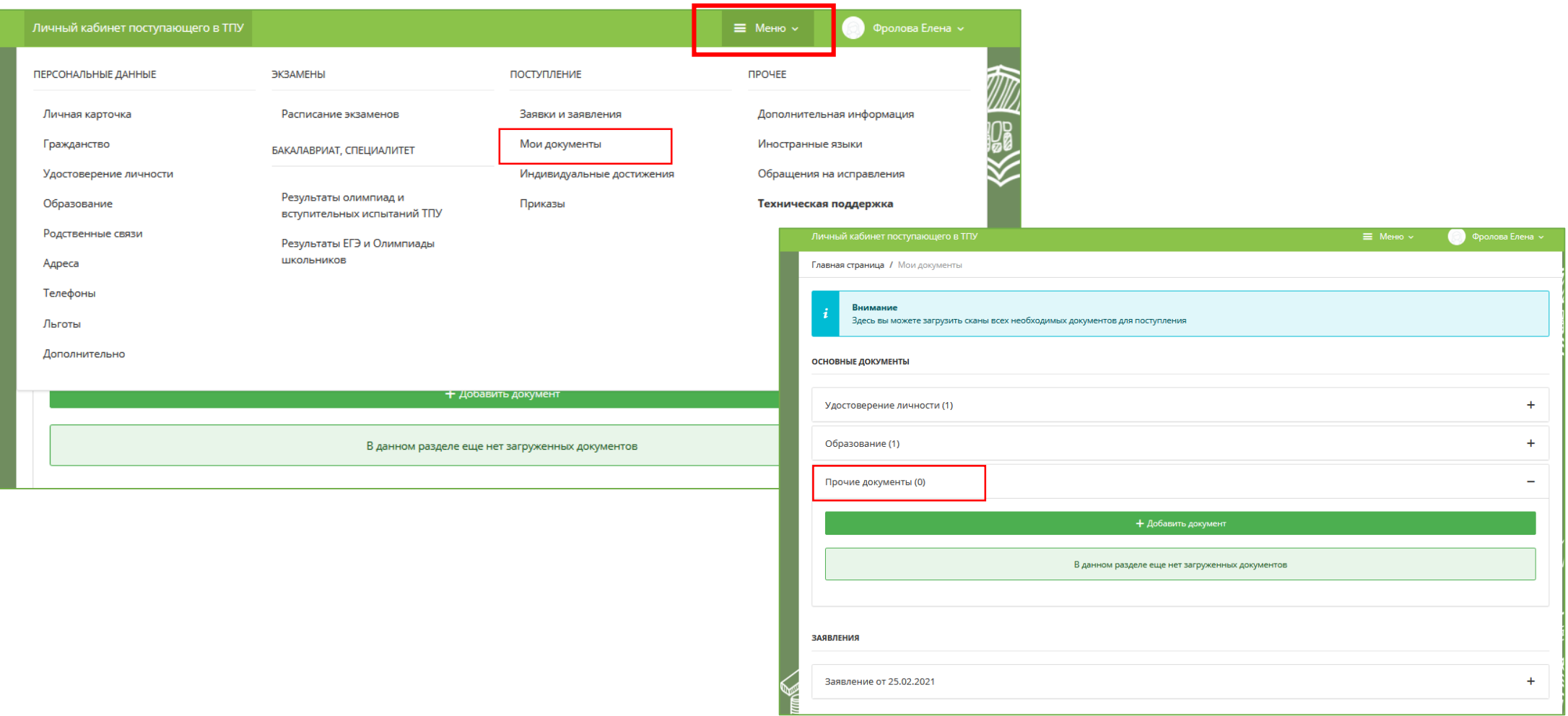